# DALI PRO 2 IoT

### Quick Start Guide Remote Access Service

Please read this guide in full before using our Remote Access service.

### Table of Contents

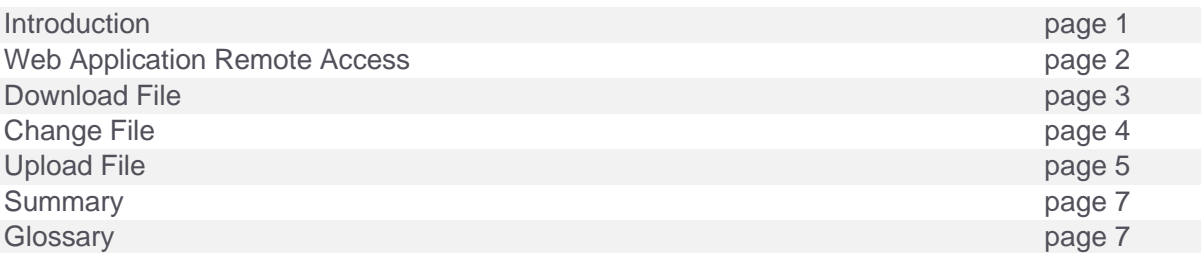

#### **Introduction**

Remote Access enables you to make adaptations to your DALI PRO 2 IoT Lighting System without the necessity of an on-site visit.

These adjustments are executed by altering the configuration file stored within the controller. Typically, this configuration file is generated during the commissioning process, which takes place on-site.

To make adaptations to this configuration while not physically on-site, you can use our Web Application Remote Access to change the configuration file remotely.

Using the Web Application Remote Access, you can effortlessly download the configuration file from the controller, make necessary alterations using the PC TOOL, and subsequently upload the updated file back onto the controller.

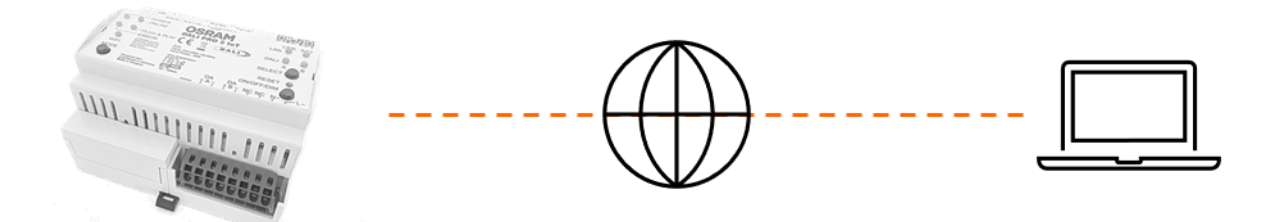

### Web Application Remote Access

Use a web-browser and type the following URL: [https://remote-access.dalipro.io](https://remote-access.dalipro.io/)

The Log In screen will appear:

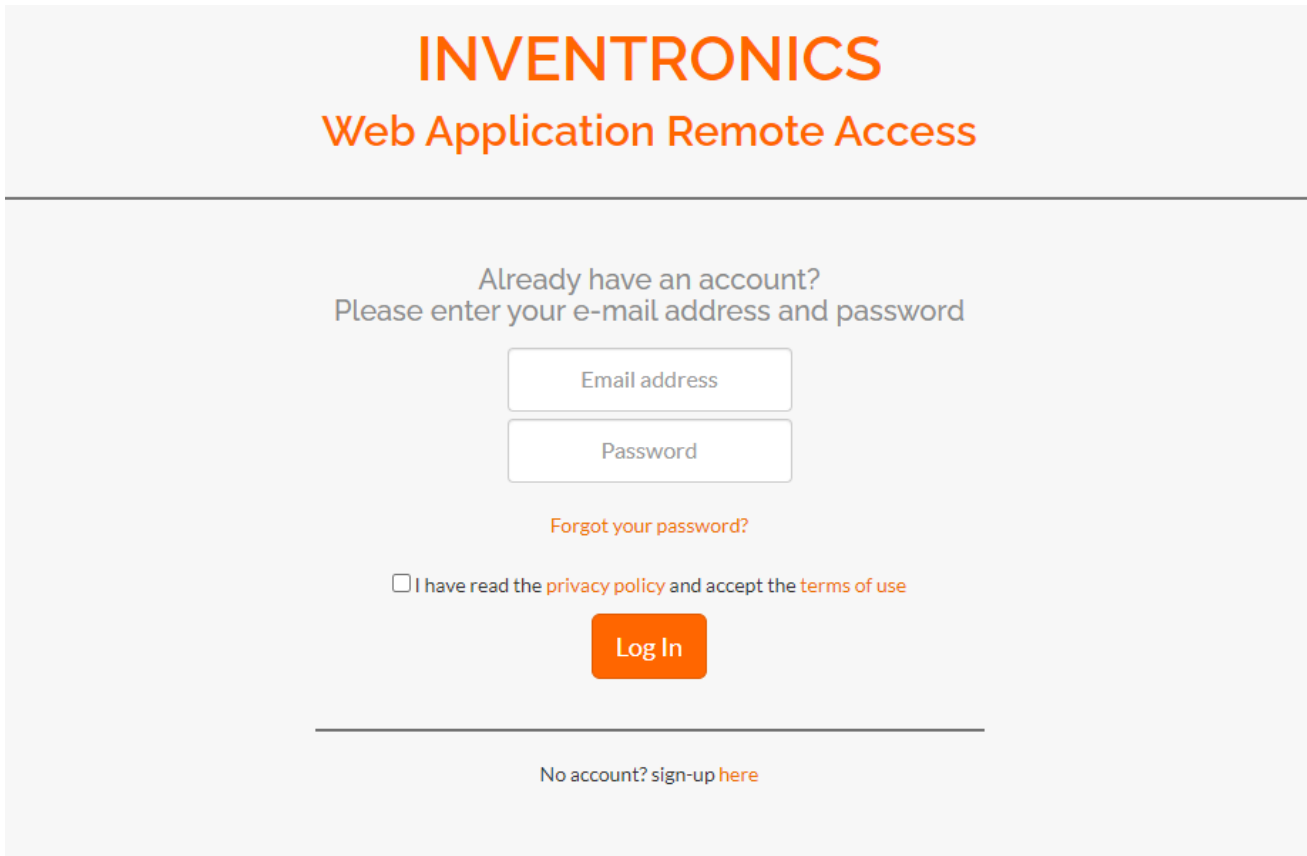

If you haven't created an account yet, please sign up by following the provided instructions.

If you already have an account, log in with your e-mail address and password and you will be re-directed to the start page.

Once on the start page, you will be presented with two options:

- 1. To exit the Web Application, simply click on the logout button located in the upper-right corner.
- 2. To continue using the Web Application, click on "Devices" in the upper-left corner.

To continue, please click on the "Devices" in the left-upper corner.

Next, you will see a list of DALI PRO 2 IoT devices that have the remote access feature enabled. These DALI PRO 2 IoT devices are identified by their Serial Number, denoted under the header labeled "SN."

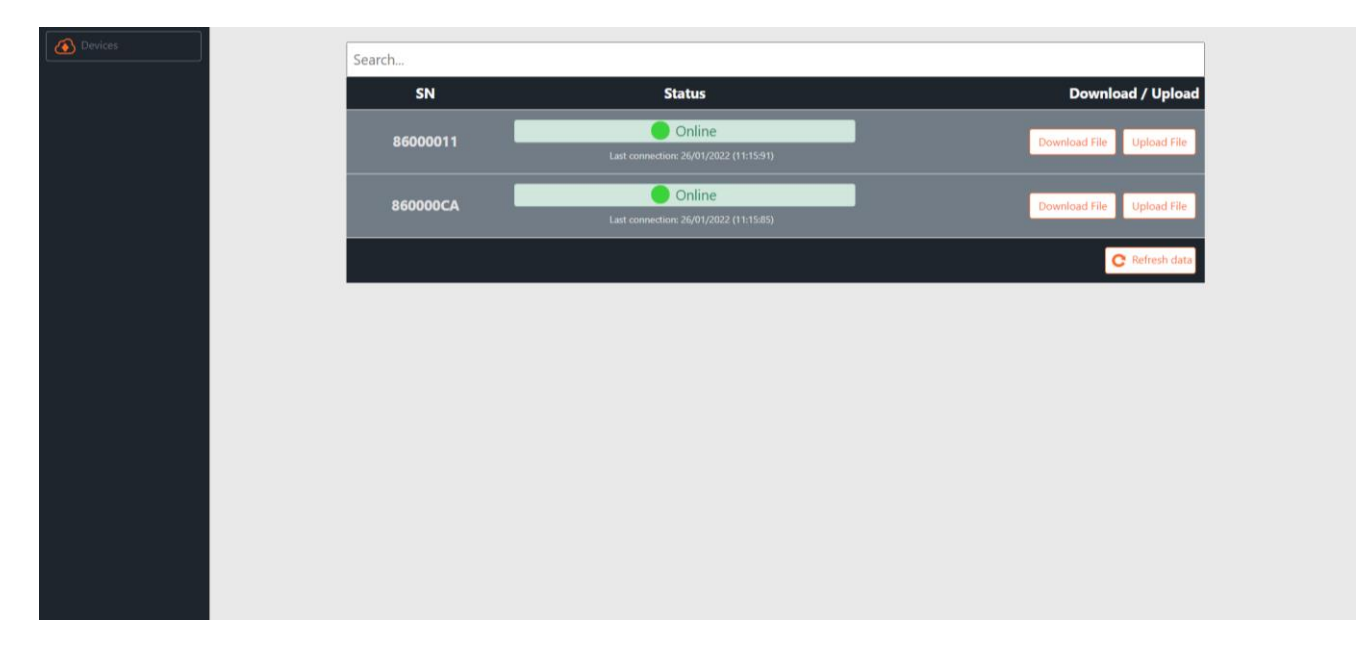

If you do not see a list of "Devices" it means that you have not linked controllers to your account yet. To link a specific controller to your account, you must activate the remoteaccess service on the DALI PRO 2 IoT controller.

The remote-access feature is by default enabled in your DALI PRO 2 IoT. In case you don't see it, you may need to update your controller to the latest firmware version, which can be found at [https://www.inventronics-light.com/dali-pro-2](https://www.inventronics-light.com/dali-pro-2-iot#firmware_updates) [iot#firmware\\_updates.](https://www.inventronics-light.com/dali-pro-2-iot#firmware_updates) To do so, please follow the WebUI user instructions available here: https://www.inventronics-light.com/dali-pro-2-iot#quick\_start\_guides.

#### Download File

Click on the button "Download" and a status file will be downloaded to your computer under DaliPro-<serialnumber.osrrd. For example: DALIPro-86000011.osrrd

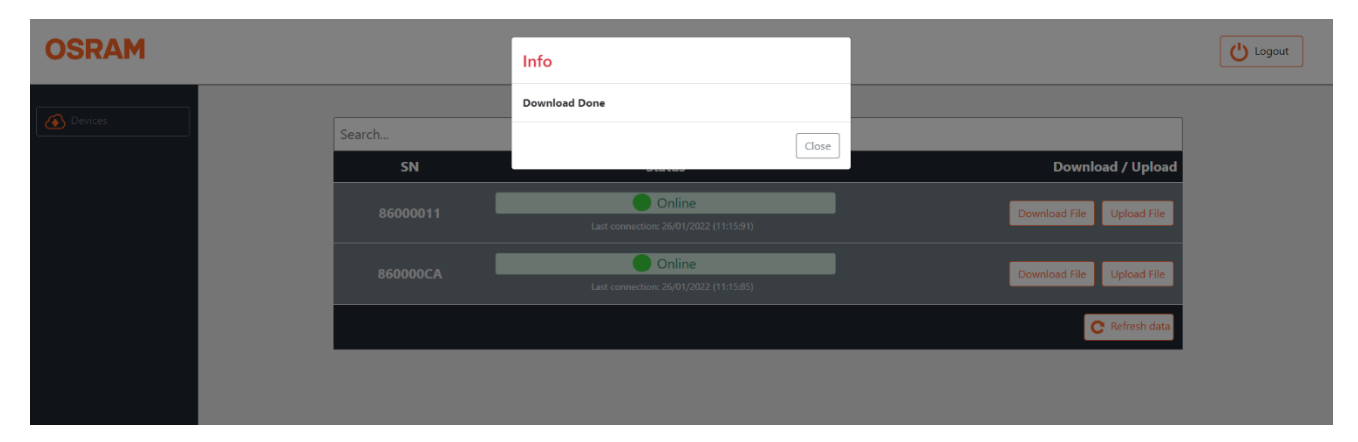

Open this file with your PC TOOL. Note: **Remote Access available as of version 3.1.10**.

#### Change File

Start the PC TOOL program and open the file. [for example, DALIPro-86000011.osrrd]

Select "Project and last device search" and click on the button "Open"

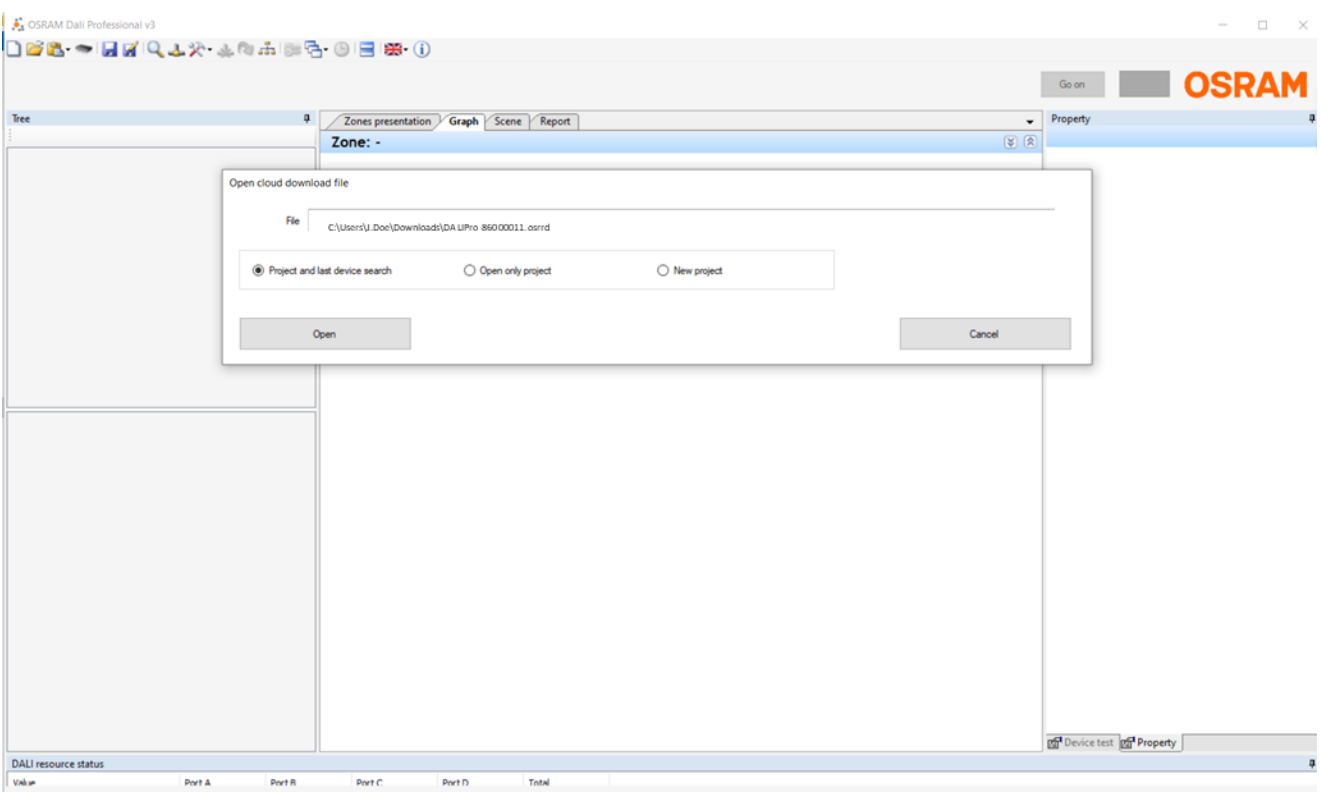

A pop-up window with information will appear. Close this pop-up window.

Make changes to the configuration as you normally do with the PC TOOL.

Use the upload button to save a configuration file on your computer.

After saving, a pop-up window appears called "Upload over cloud"

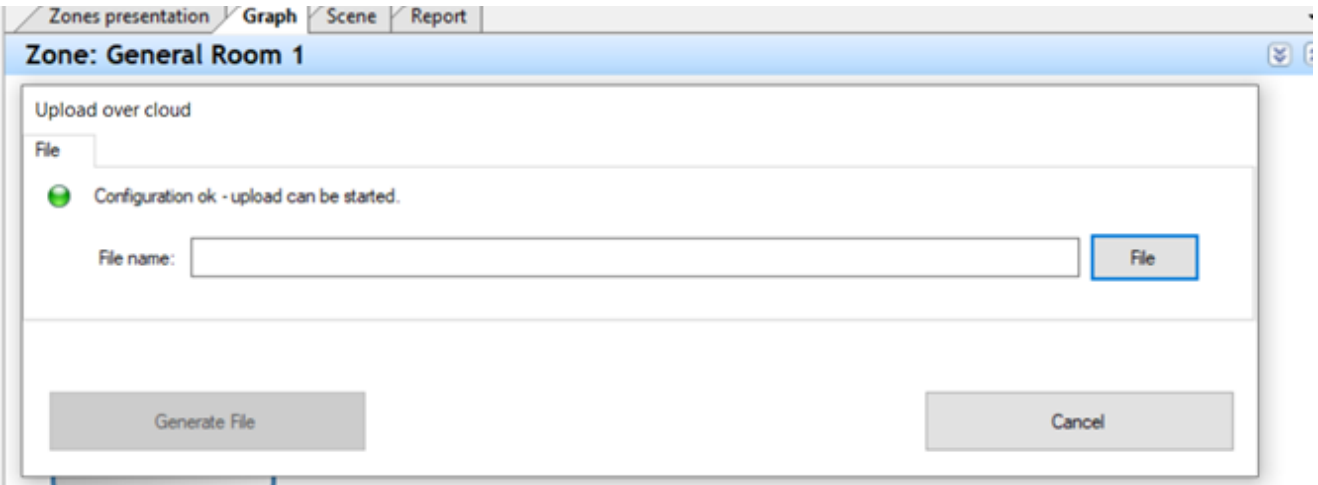

Assign a filename. [for example: Upload-86000011] and click on the button "Generate File"

A file is saved to your computer which can be uploaded to the controller via remote access.

Close the PC TOOL and return to the Web Application Remote Access.

#### Upload File

Click on the button "Upload File". [Note: pay attention to select the correct controller]

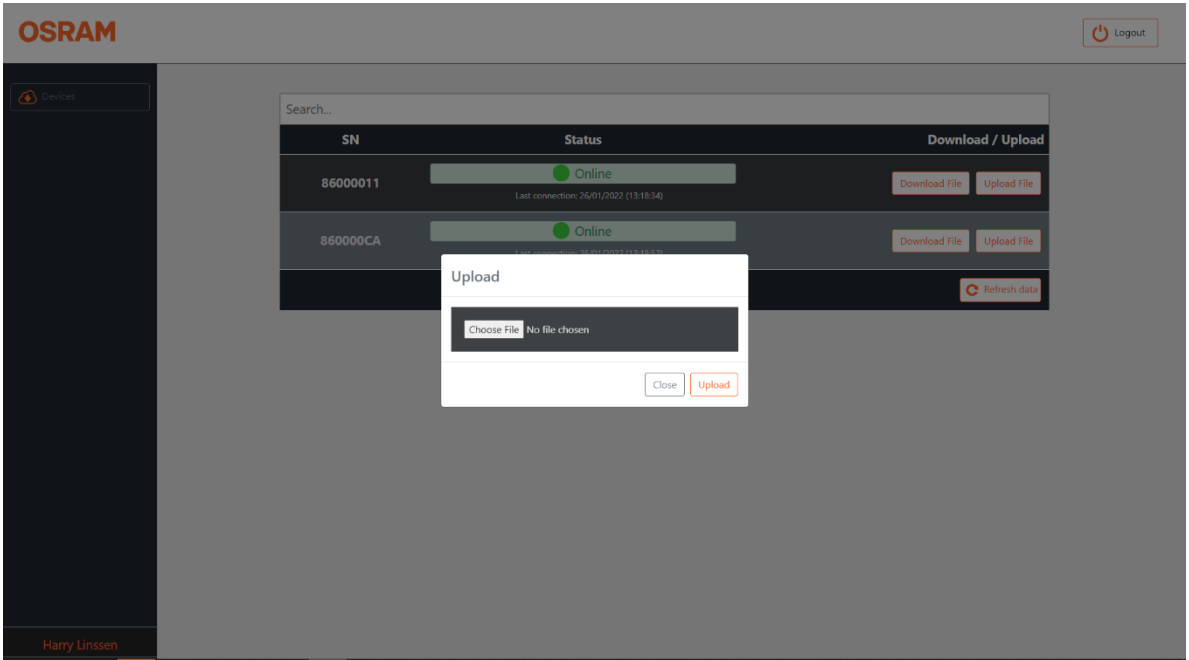

Select the file you want to upload and click on the button "Upload"

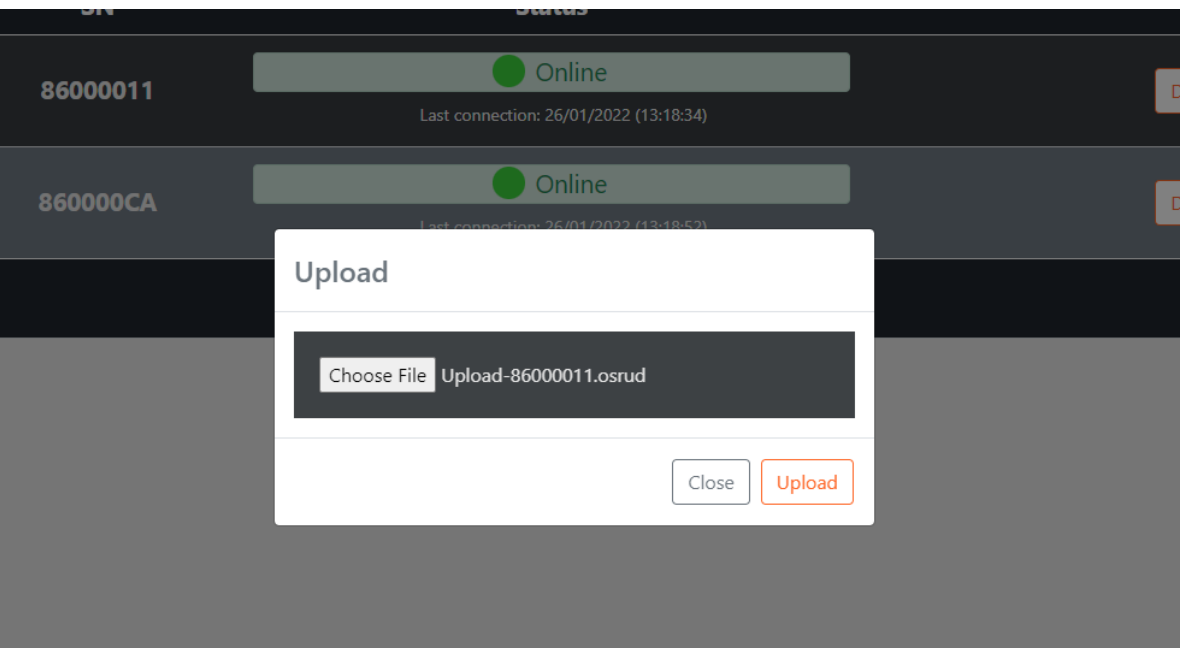

A pop-up window will confirm a successful uploading of the file.

#### **Close the Web Application**. "YOU ARE DONE"

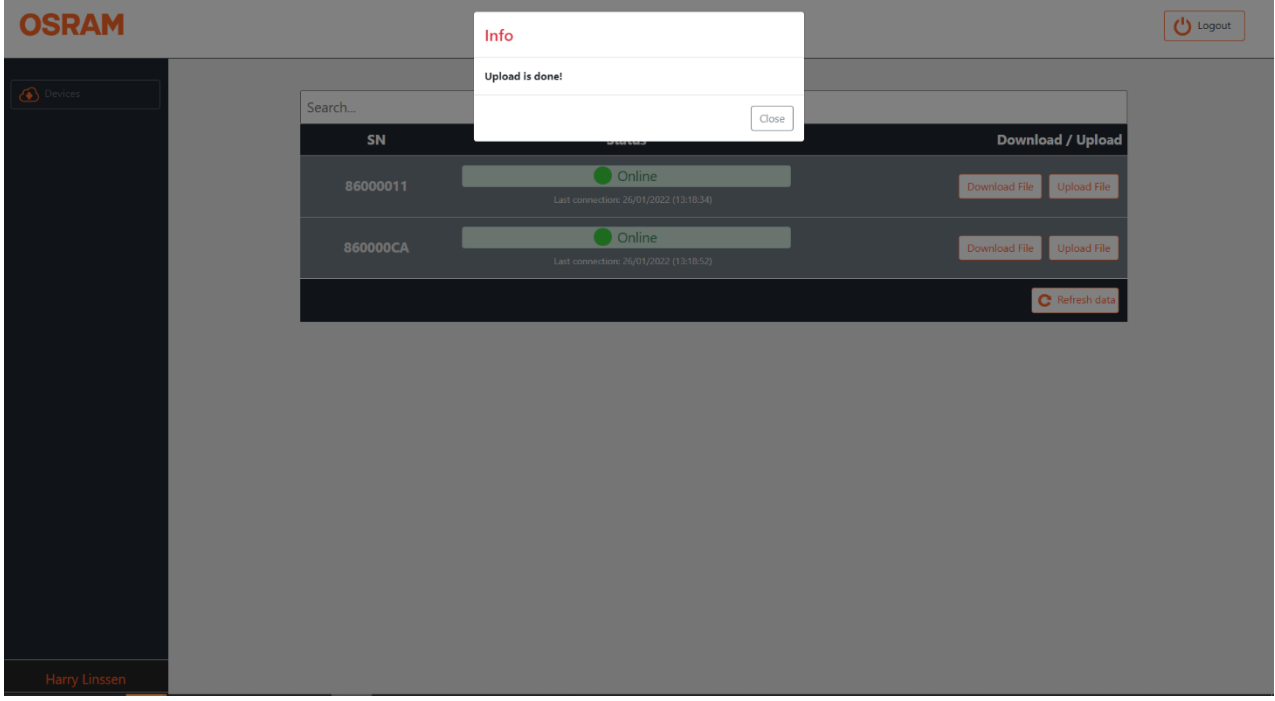

#### **Summary**

#### **Two steps to set-up "Remote Access" [these steps need to be done only once]**

- Step 1: Create an account
- Step 4: Activate Remote Access service on DALI PRO 2 IoT

#### **Five Steps to use "Remote Access"**

- Step 1: Log in
- Step 2: Download File
- Step 3: Change File
- Step 4: Upload File
- Step 5: Log Out

#### **Glossary**

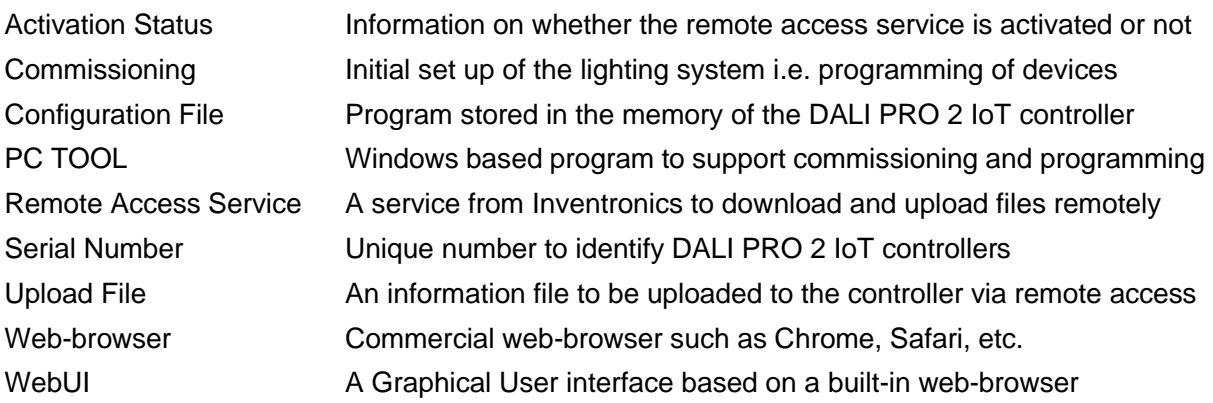

INVENTRONICS GmbH

Parkring 31-33 85748 Garching, Germany Phone +49 89 6213-0 [www.inventronics-light.com](http://www.inventronics-light.com/)

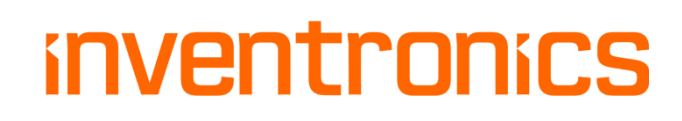

DALI PRO 2 IoT Remote Access QUICK START GUIDE V1.3